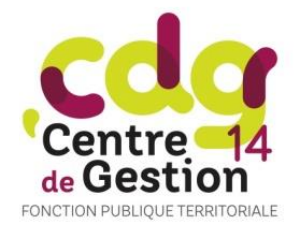

## **Procéder au recensement dématérialisé**

## **Accéder au module :**

- ➢ Site Internet du CDG 14 : [www.cdg14.fr](http://www.cdg14.fr/)
- ➢ Espace Collectivités

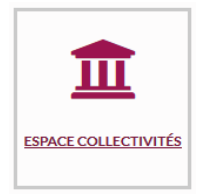

➢ Recensement concours

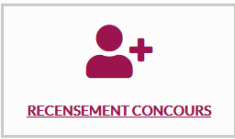

➢ Munissez-vous de codes utilisateur et mot de passe (ceux utilisés pour accéder à cotisations, Bourse de l'Emploi, carrières)

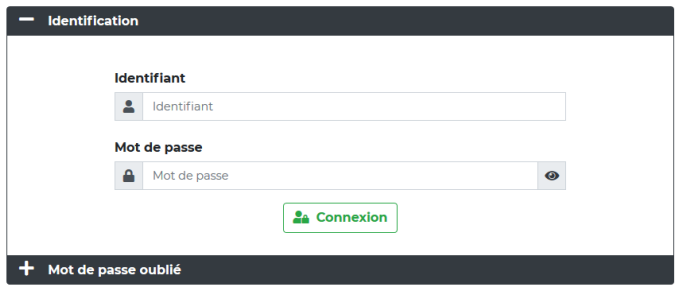

## **Indiquer vos besoins :**

- ➢ **Si vous n'avez aucun poste à déclarer** :
	- o Cliquer une seule fois sur « **pas de poste à déclarer** »
- ➢ **Si vous avez des postes à déclarer** :
	- o Cliquer sur « **Nouveau** »
	- o Choisir dans le menu déroulant le concours pour lequel vous souhaitez déclarer un besoin ; Indiquer le nombre de poste prévisionnel, le cas échéant la spécialité, l'option (les rubriques « descriptif des tâches » et « observations » sont facultatives)
	- o Cliquer sur « **VALIDER** »
	- o Cliquer sur « **Nouveau** » autant de fois que de besoins

## **Votre déclaration est terminée.**

**Modifier un poste déclaré** : cliquer sur « **MAJ** » (à gauche) ; l'écran de modification apparait, apporter vos modifications, puis « **VALIDER** ».

**Supprimer un poste déclaré** : cliquer sur « **SUP** » à gauche de la date de déclaration, correspondant à la ligne à modifier.

**Suivre vos déclarations :** La colonne ETAT vous permet de suivre l'état de votre déclaration :

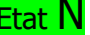

 $E$ tat  $N$  signifie que votre déclaration a été transférée au CDG, mais toujours modifiable

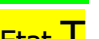

**Etat**  $\overline{\mathsf{T}}$  signifie que votre déclaration a été transférée au CDG et qu'elle n'est plus modifiable en ligne mais uniquement par le CDG

signifie que votre déclaration a été validée, prise en compte par le CDG.